# **Sisukord**

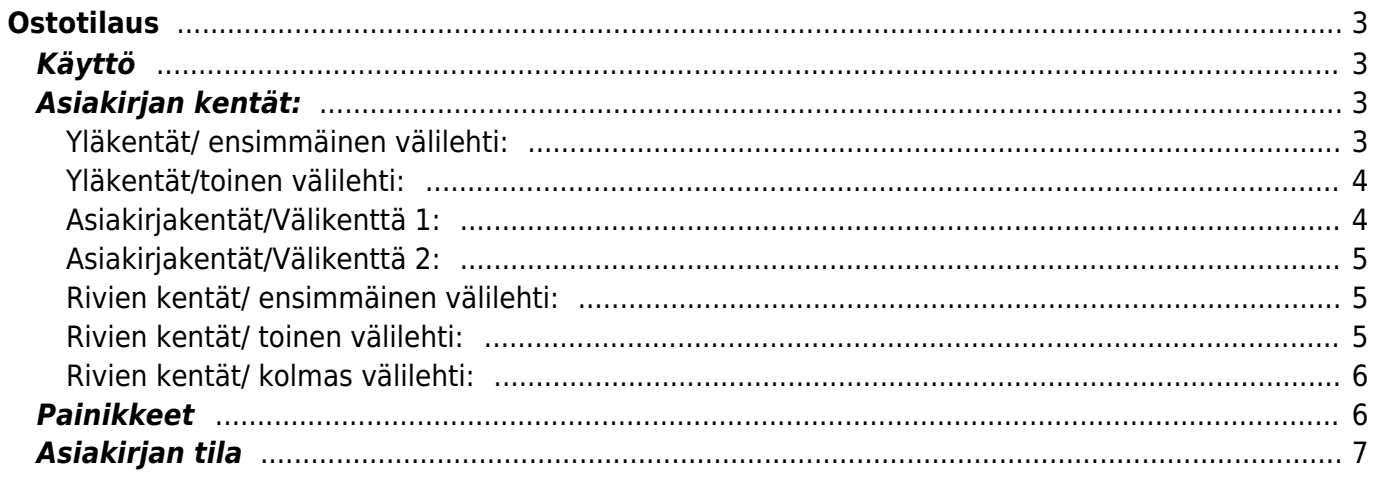

# <span id="page-2-0"></span>**Ostotilaus**

Ostotilaukselta voidaan luoda ostolaskuja ja varastokirjauksia.

**Opastusvideot:** \* [Ostotilauksen luonti ja varastokirjauksen teko](https://youtu.be/pPmuT1RHsq8)

- [Ostotilaus1](https://youtu.be/1_VVU3bMZtA?list=PL8F9FD153F6BF5F62)
- [Ostotilaus2](https://youtu.be/YSq3V7qsxLo?list=PL8F9FD153F6BF5F62)

## <span id="page-2-1"></span>**Käyttö**

- 1. Uusi "tyhjä" ostotilaus voidaan luoda ostotilaus listalta painamalla "F2-Lisää uusi", jolloin avautuu uusi tyhjä tilauspohja, jonka kentät pitää täyttää. Tämän jälkeen tarkasta ostotilauksen tiedot ja paina "Tallenna". Tilauksen kirjaamiseksi asiakirja on tallennettava. Tallenna ostotilaus painamalla "Tallenna" painiketta.
- 1. Ostotilaus voidaan luoda myös suoraan ostotarjoukselta. Paina Tarjouksessa olevaa painiketta "Ostotilaukset", jolloin uuteen ikkunaan aukeaa "ostotilaus" asiakirja, johon siirtyy vastaavan tarjouksen tiedot. Tämän jälkeen tarkasta tilauksen tiedot ja paina "Tallenna". Tilauksen kirjaamiseksi tilitapahtumaksi asiakirja on tallennettava. Tallenna tilaus painamalla "Tallenna" painiketta.

# <span id="page-2-2"></span>**Asiakirjan kentät:**

- **Ostotilaus** asiakirjan numero. Muodostettaessa uutta asiakirjaa näkyy kentässä ehdotettu kausi. Tarvittaessa voit kaksoisnapsauttamalla tai Ctrl + Enter avulla avata kausilistan ja valinta ja sopivan. Kun asiakirja tallennetaan antaa järjestelmä sille seuraavan vapaan asiakirjanumeron.
- **Nimi** asiakaan nimi, järjestelmä noutaa automaattisesti asiakasnumeron perusteella asiakasrekisteristä. mikäli toimittaja on asetettu tulee nimi suoraan kenttään.
- **Suljettu** valintaruutu, kun rastitettu ei määriä eikä hintoja voidan ostotilauksella muuttaa.
- **Toimittaja** toimittajanumero. Valitaan kaksoisnapsauttamalla, hiiren oikealla, Ctrl + Enter tai syötetään suoraan kenttään.
- **Käsittelijä toimittajalla** ostotilauksen käsittelijä toimittajalla.

#### <span id="page-2-3"></span>**Yläkentät/ ensimmäinen välilehti:**

- **Päivämäärä** Asiakirjan luontipäivämäärä. Uutta asiakirjaa luotaessa järjestelmä tarjoaa sen hetken päivämäärää ja kellonaikaa. Tarvittaessa päivämäärää voidaan muuttaa. Kellonajan käyttö ei ole yleisesti pakollinen.
- **Varastoon** mihin varastoon tuote ollaan ostamassa. Valinta hiiren oikealla, kaksoisnapsauttamalla tai Ctrl + Enter.
- **Tarjouspyyntö** jos ostotilauksesta on tehty ensin tarjous tarjousnumero voidaan asettaa tähän. jos tilaus tehdään suoraan tarjoukselta järjestelmä antaa ostotarjouksen numeron suoraan.
- **Maksuehto** asiakirjan maksuehto, järjestelmä noutaa automaattisesti perusteella

asiakasrekisteristä, mikäli se on sinne syötetty.

- **Projekti** projektin tunnus. Käytetään, jos halutaan sitoa tavaroiden liikkuminen tiettyyn projektiin. Kun projekti on valittu, näkyy asiakirja ko. projektin raporteissa ja kirjanpidossa. Projekti voidaan valita hiiren oikealla, kaksoisnapsauttamalla tai Ctrl + Enter.
- **Tilaus** jos ostotilauksesta on tehty tilaus. Tilausnumero voidaan asettaa tähän.
- **Vastaanottopäivä** tavaran toimituksen oletettu vastaanottopäivä.
- **Työntekijä** ostotarjouksen tekijä.
- **Toimitusehto** asiakirja toimitusehto, järjestelmä noutaa automaattisesti asiakasrekisteristä, mikäli se on sinne syötetty.
- **Toleranssi** toimituksen oletettu epätarkkuus päivissä
- **Kohde** kirjanpidon laskentakohde. Kohteen käyttö ei ole pakollista paitsi, jos kirjanpidon asetuksissa on pakotettu käyttöön. Kohteiden valinta voidaan avata hiiren oikealla, kaksoisnapsauttamalla tai Ctrl + Enter
- **Toimitustapa** järjestelmä noutaa automaattisesti asiakasrekisteristä, mikäli se on sinne syötetty.
- **Kartoitusarvio** liitä kartoitusraportti. Optikkoliikkeet mm. käyttävät toimintoa.
- **Kieli** käytetään monikielisessä asiakirjassa. Valitun kielen mukaan valitaan oikea kieli oletustulosteelle.
- **Laji** alasvetovalikko. valitse sopiva vaihtoehto. Voidaan luoda erilaisia lajeja, joita voidaan käyttää raportoinnissa, Asetukset / Järjestelmäasetukset / Tarjouslajit.
- **Tila** alasvetovalikko. valitse sopiva vaihtoehto. Voidaan luoda erilaisia tiloja, joita voidaan käyttää seurannassa, Asetukset / Järjestelmäasetukset / Tarjous tilat.
- **Lisätieto** Tilauksen/Tarjouksen lisätiedot kenttä vapaalle lisätiedolle.

#### <span id="page-3-0"></span>**Yläkentät/toinen välilehti:**

- **Lasku** laskun numero toimittajalta.
- **Puhelin** puh. nro. toimittajalle.
- **Varaston osoite** varaston osoite mihin tavara ollaan ostamassa.
- **Osoite** Toimittajan osoite- tieto tulee suoraan toimittajakortilta mikäli tieto on sinne syötetty.
- **Faksi** toimittajan faksi numero.
- **Maksu** alasvetovalikko- valitse toimittajan alv. vyöhyke.
- **Sähköposti** toimittajan s-postiosoite.
- **Alkuperämaa** alasvetovalikko, toimituksen alkuperämaa, valitse sopiva vaihtoehto.
- **Kauppamuoto** alasvetovalikko.valitse sopiva vaihtoehto.

#### <span id="page-3-1"></span>**Asiakirjakentät/Välikenttä 1:**

- **Varastokirjaukset** näyttää tilaukseen liittyvien asiakirjojen numerot. klikkaamalla numerosta, järjestelmä avaa alkuperäisen asiakirjan.
- **Ostolaskut** .näyttää tilaukseen liittyvien asiakirjojen numerot. klikkaamalla numerosta, järjestelmä avaa alkuperäisen asiakirjan.
- **Viimeksi muutti** näyttää kuka, minä päivänä ja mihin kellon aikaan on viimeksi muokannut tapahtumaa.
- **Tiedon tuonti** Voidaan tuoda useita rivejä tietoa asiakirjalle.
- **Laske hinnat uudelleen** päivittää hinnat tuoterekisteristä asiakirjan riveille.

### <span id="page-4-0"></span>**Asiakirjakentät/Välikenttä 2:**

- **Valuutta** asiakirjan valuutta, valitaan kaksoisnapsauttamalla, hiiren oikealla, Ctrl + Enter:llä luodusta valuuttaluettelosta tai syötetään suoraan kenttään.
- **Kuljetuksen valuutta** kuljetuksen valuutta, valitaan kaksoisnapsauttamalla, hiiren oikealla, Ctrl + Enter:llä luodusta valuuttaluettelosta tai syötetään suoraan kenttään.
- **Kuljetusmaksu** kuljetusmaksun määrä. /0.
- **ALV** arvonlisäveron osuus summasta. kenttää ei voi itse täyttää. Järjestelmä antaa tiedot alavalikon kentistä.
- **Välisumma** ALV 0% loppusumma. kenttää ei voi itse täyttää. Järjestelmä antaa tiedot alavalikon kentistä.
- **Kurssi** hakee viimeisen syötetyn kurssin valuuttaluettelosta valitun valuutan perusteella, voidaan muuttaa käsin.
- **Kuljetuksen kurssi** hakee viimeisen syötetyn kurssin valuuttaluettelosta valitun valuutan perusteella, voidaan muuttaa käsin.
- **Alkusumma** Arvolisäverollinen summa.
- **Yhteensä** ALV:llinen loppusumma.
- **Maksettava** Arvolisäverollinen loppusumma. kenttää ei voi itse täyttää. Järjestelmä antaa tiedot alavalikon kentistä.

### <span id="page-4-1"></span>**Rivien kentät/ ensimmäinen välilehti:**

- **NRO** rivinumero, numeron päällä klikkaaminen aktivoi rivin punaiseksi, tämän jälkeen paina POISTA rivi poistuu, uudelleen klikkaamalla valinta poistuu.
- **Tuote** aseta riville tuote. voidaan asettaa hiiren oikealla tai kaksoisnapsauttamalla tai painamalla Ctrl + Enter.
- **Määrä** tuotteiden määrä rivillä.
- **Kuvaus** tuotteen kuvaus, joka haetaan tuoterekisteristä.
- **Yksikköhinta** rivillä olevan yhden tuotteen ALV 0% hinta.
- **%** alennuskenttä. Positiivinen luku tarkoittaa alennusta ja negatiivisella voidaan määrätä myyntikate. Esimerkiksi alennuskenttään kirjoitettu 5 tarkoittaa, että tuote myydään 5% alennuksella. Taasen esimerkiksi -30 tarkoittaa, että tavaran ostohintaan lisätään 30% ja tästä muodostuu uusi myyntihinta. Siis syöttämällä kenttää luku -100 saadaan ko. rivin myyntikatteeksi 50%.
- **Kuljetushinta** tuoterivin kuljetushinta.
- **Varaston hinta** hinta varastossa. järjestelmä antaa tiedon aikaisempien täytettyjen kenttien perusteella. Kenttään ei voi itse täyttää.
- **Välisumma** yhden tuotteen mahdollisen alennuksen jälkeinen hinta.
- **SN/Malli** tuotteen sarjanumero tai mallikoodi. Sarjanumeroseuranta voidaan laittaa päälle tuotelehdeltä. Kun tuotteella on sarjanumeroseuranta päällä, sarjanumero voidaan asettaa hiiren oikealla tai kaksoisnapsauttamalla tai painamalla Ctrl + Enter. Sarjanumeroseuranta mahdollistaan tuotekohtaisen seurannan ja jäljitettävyydeen.

#### <span id="page-4-2"></span>**Rivien kentät/ toinen välilehti:**

- **Saapunut** valmiiden tuotteiden määrä.
- **Laskutettu** laskutettu summa.
- **Saapuu** myöhemmin toimitettavien tuotteiden määrä.
- **Varasto** rivikohtainen varastotieto, jos jätetään täyttämättä, käytetään yläkentän 1. välilehden

tietoa.

- **Projekti** rivikohtainen projektitieto, jos jätetään täyttämättä, käytetään yläkentän välilehden tietoa.
- **Kohde** kirjanpidon laskentakohde. Kohteen käyttö ei ole pakollista paitsi, jos Kirjanpidossa on otettu käyttöön ja kohteet halutaan sitoa tavaroiden liikkumista kohteeseen. Kohde voidaan valita hiiren oikealla tai kaksoisnapsauttamalla tai painamalla Ctrl + Enter. Jos jätetään täyttämättä, käytetään yläkentän välilehden tietoa.

### <span id="page-5-0"></span>**Rivien kentät/ kolmas välilehti:**

- **ALV** arvonlisäveron koodi, hiiren oikealla näppäimellä, kaksoisnapsauttamalla tai Ctrl + Enter avaa verokoodiluettelon.
- **Kpl/ALV** yhden kappaleen ALV:llinen Yksikköhinta. järjestelmä antaa tiedon aikaisempien täytettyjen kenttien perusteella. Yksikköhinta/ALV.
- **ALV yhteensä** rivin tuotteiden yhteissumma ALV:n kanssa. järjestelmä antaa tiedon aikaisempien täytettyjen kenttien perusteella. Yksikköhinta/ALV/määrä.
- **Vastaanottopäivä** tuotekohtainen oletuspäivä toimitukselle.

### <span id="page-5-1"></span>**Painikkeet**

- **Poistu** sulkee asiakirjan ja tarkastaa onko siihen tehty muutoksia, mikäli on, kysyy ennen sulkemista halutaanko muutokset tallentaa.
- **Uusi** avaa uuden tyhjän asiakirjan. Tarkastetaan myös, onko edellisessä avoimessa asiakirjassa tallentamattomia muutoksia.
- **Kopio** (Näkyvillä ainoastaan tallennetulla asiakirjalla) tekee aktiivisesta asiakirjasta kopion. Avaa uuden asiakirjan, jonka useimmat kentät on kopioitu aktiivisesta asiakirjasta. Asiakirjan numeroksi järjestelmä valitsee seuraavan vapaan asiakirjan numeron.
- Vahvista- vahvistaa asiakirjan. Vahvistuksen jälkeen painettu "Tallenna" tiliöi asiakirjan tilitapahtumaksi tai riippuen asiakirjan luonteesta siirtää sitä prosessissa eteenpäin. Vahvistettua asiakirjaa ei voi muuttaa.
- **Peruuta** (Näkyvillä ainoastaan tallennetulla asiakirjalla) palauttaa asiakirjaan tehdyt tallentamattomat muutokset.
- **Poista** (Näkyvillä ainoastaan tallennetulla asiakirjalla) poistaa asiakirjan. Varmentaa haluatko poistaa asiakastiedot, kaksi vaihtoehtoa painamalla OK- **1)** Avaa uuden ikkunan, jossa näet asiakirjat missä asiakasnumero on käytössä. Voit valita poistetulle asiakkaalle korvaavan asiakkaan asiakasluettelosta tai palata takaisin, jolloin asiakas säilyy järjestelmässä. Et voi poistaa asiakasta korvaamatta sitä toisella, mikäli asiakastietoja on käytetty jollain asiakirjalla. **2)**Jos asiakkaalla ei ole mitään tapahtumia järjestelmässä tiedot poistetaan suoraan- avaa ikkunan asiakas poistettu.
- **Tallenna** tallentaa asiakirjan.
- **Sähköposti** lähettää asiakirjatulosteen oletusmallin sähköpostina. Jos sähköposti-nappulaa klikataan hiiren oikealla näppäimellä voidaan alasvetovalikosta valita tulosteen muoto (jos on määritelty useampia tulostemuotoja), sitten järjestelmä kysyy sähköpostiosoitetta, johon posti halutaan lähettää. Mikäli asiakasrekisteriin on määritelty sähköpostiosoite, ehdottaa järjestelmä mailin lähettämistä tuohon osoitteeseen.
- **Tulosta** tulostaa asiakirjan oletustulosteen. Avaa tulosteen esikatselun ja tulostimen valintaikkunan. Klikkaamalla hiiren oikealla nappulalla voidaan valita alasvetovalikosta haluttu tulostemuoto. (Edellyttää, että useampia tulostemuotoja on konfiguroitu).
- **Tapahtuma** (Näkyvillä ainoastaan tallennetulla asiakirjalla) napista avautuu uusi tapahtuma.
- **Paperiliittimen kuva** tiedoston liittäminen asiakirjaan (engl. Attachment).
- **F-kirjain** Foorumi, ei käytössä suomenkielisessä versiossa. Voidaan avata yrityksen sisäisiä keskusteluja.
- **Esikatselu** näyttää asiakirjan tulosteen esikatselumuodossa.
- **Hyvitä** muodostaa uuden laskun, joka hyvityslasku kyseiselle laskulle, uuden laskun rivit käänteislukuja kyseiselle laskulle, Huom! Näkyvillä ainoastaan vahvistetulla laskulla.
- **Tilitapahtumat** linkki, josta voidaan avata asiankirjasta muodostetut tilitapahtumat. Huom! Näkyvillä ainoastaan vahvistetulla laskulla.
- **Tiedon tuonti** Voidaan tuoda useita rivejä tietoa asiakirjalle.
- **Lisää varastotaso** lisää valitun varaston kaikki artikkelit riveille, voidaan siis myydä koko varasto kerrallaan.

### <span id="page-6-0"></span>**Asiakirjan tila**

0soittaa asiakirjan täytäntöönpanon vaiheen.

- **Uusi** asiakirja on luotu ja vielä tallentamatta
- **Muutettu** asiakirjassa on tehty muutoksia, joita ei ole tallennettu
- **Tallennetaan** asiakirjan vahvistamisprosessi on aloitettu (on painettu painiketta Tallenna.
- **Tallennettu** asiakirja on tallennettu. Asiakirjaan voidaan tehdä muutoksia vielä tämän jälkeen, jotka voi tallentaa aina uudestaan.

From: <https://wiki.directo.ee/> - **Directo Help**

Permanent link: **[https://wiki.directo.ee/fi/otell\\_tellimus?rev=1578401436](https://wiki.directo.ee/fi/otell_tellimus?rev=1578401436)**

Last update: **2020/01/07 14:50**

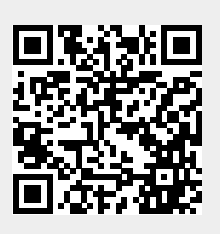